## **Select a Windows account**

to the IDERA SQL Secure option **Windows User or Group** as the user to analyze, you can click the ellipsis button  $\lim_{n \to \infty}$  to open the **Select Windows User** window to browse for all the Windows users contained in the snapshot you are exploring. In this window you can:

## **Search for a particular account**

Your list may include many users and groups. SQL Secure makes the process of finding particular users easy. Click the **Filter** icon that is present in each column of the **Select Windows User** window, and then either select the group from the list, or click **Custom** to sort the list using conditions.

When you choose **Custom**, the **Enter filter criteria for Domain** window opens. In this window you can add as many conditions as you require for filtering your accounts. Click **Add a condition** and specify any of the following options for the operator:

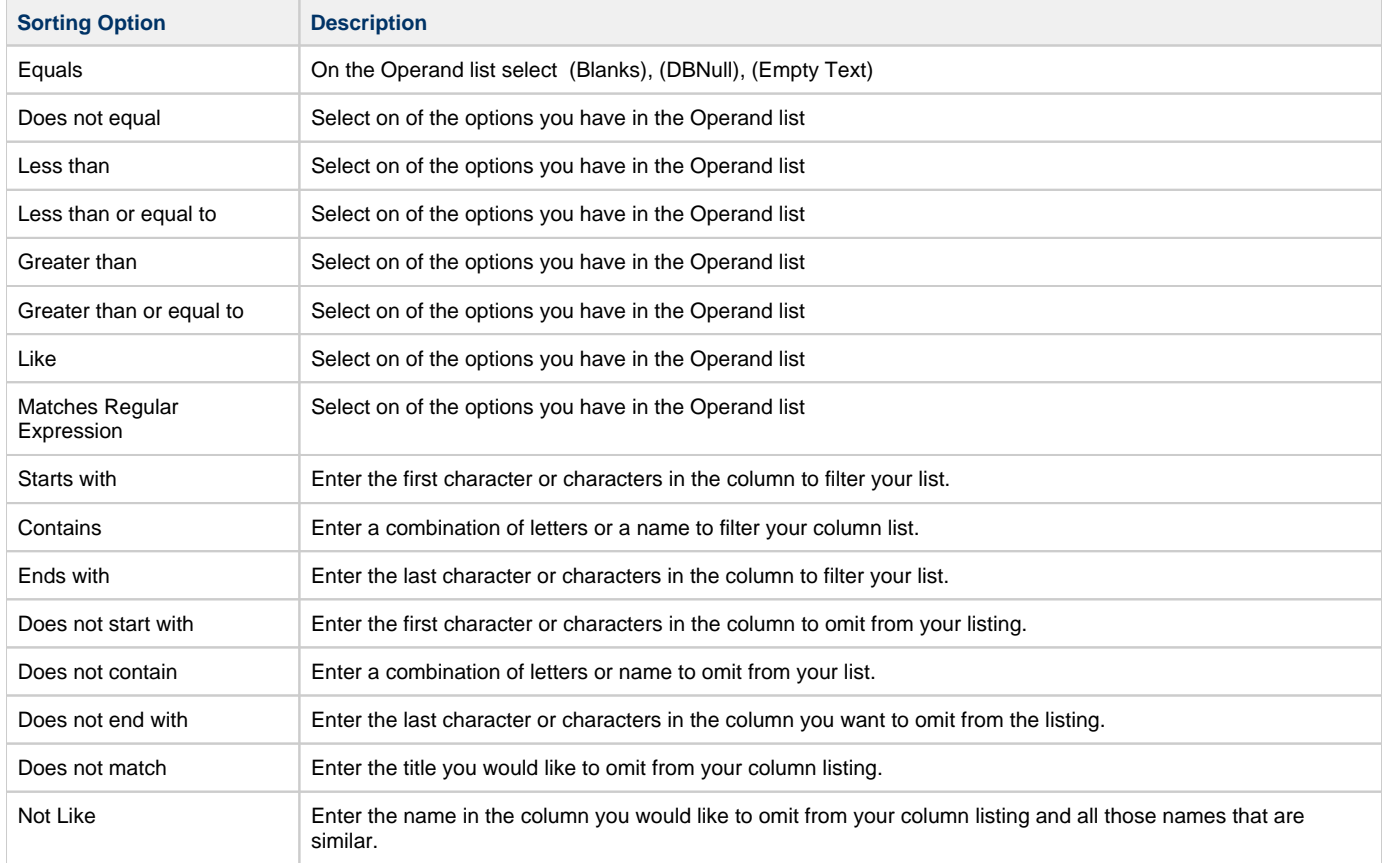

Then, specify the respective values in the **Operand** column.

Add or delete as many conditions as you want, and then click **OK**.

## **Search Active Directory**

Λ

Alternatively, you can click **Browse Active Directory** to search Active Directory for the target Windows account or group. This action allows you to select the user or group from your Active Directory domain controller rather than from the selected snapshot. It is possible the user or group you select has not been granted permissions on the audited SQL Server instance.

To successfully view the user permissions, ensure your login account has permission to access the Active Directory domain controller.

## **[IDERA Website](http://www.idera.com/) | [Products](http://www.idera.com/productssolutions/sqlserver) | [Buy](https://www.idera.com/buynow/onlinestore) | [Support](https://idera.secure.force.com/) | [Community](http://community.idera.com/) | [About Us](http://www.idera.com/about/aboutus) | [Resources |](http://www.idera.com/resourcecentral) [Legal](http://wiki.idera.com/x/l4DJAw)**